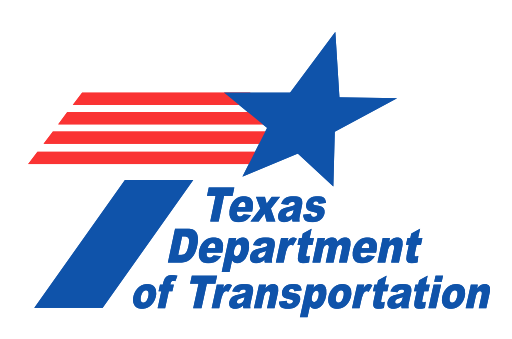

## **Soil Compactor Analyzer (SCA) Reference Guide**

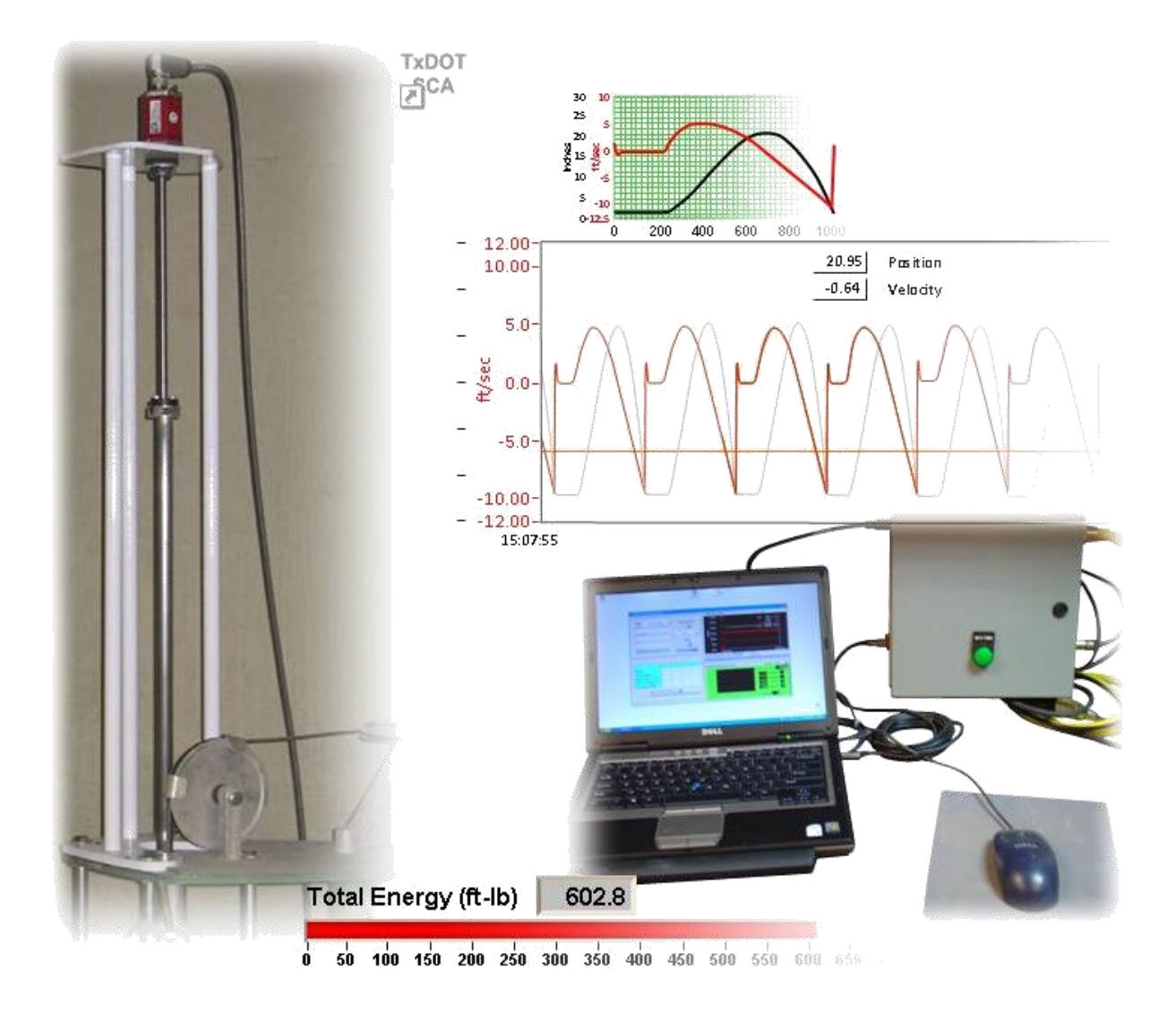

Construction Division Materials and Pavements Section Geotechnical, Soils, and Aggregates Branch

## **REFERENCE GUIDE FOR THE TXDOT SOIL COMPACTOR ANALYZER (SCA)**

Updated by

Jaime Gandara, M.S., P.E. Transportation Engineer Texas Department of Transportation Materials and Pavements Section, Construction Division

Original Text by

Stephen Sebesta Assistant Research Scientist Texas Transportation Institute

Wenting Liu, P.E. Associate Research Engineer Texas Transportation Institute

Gerry Harrison Assistant Research Specialist Texas Transportation Institute

Originally published by the Texas transportation Institute under the following: Report 0-5135-P6 Project 0-5135 Project Title: Improving Correlation between Field Construction of Soils and Bases and Laboratory Sample Construction Techniques

May 2009

Texas Transportation Institute The Texas A&M University System College Station, Texas 77843-3135

#### **UPDATED January 2012**

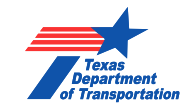

# **Table of Contents**

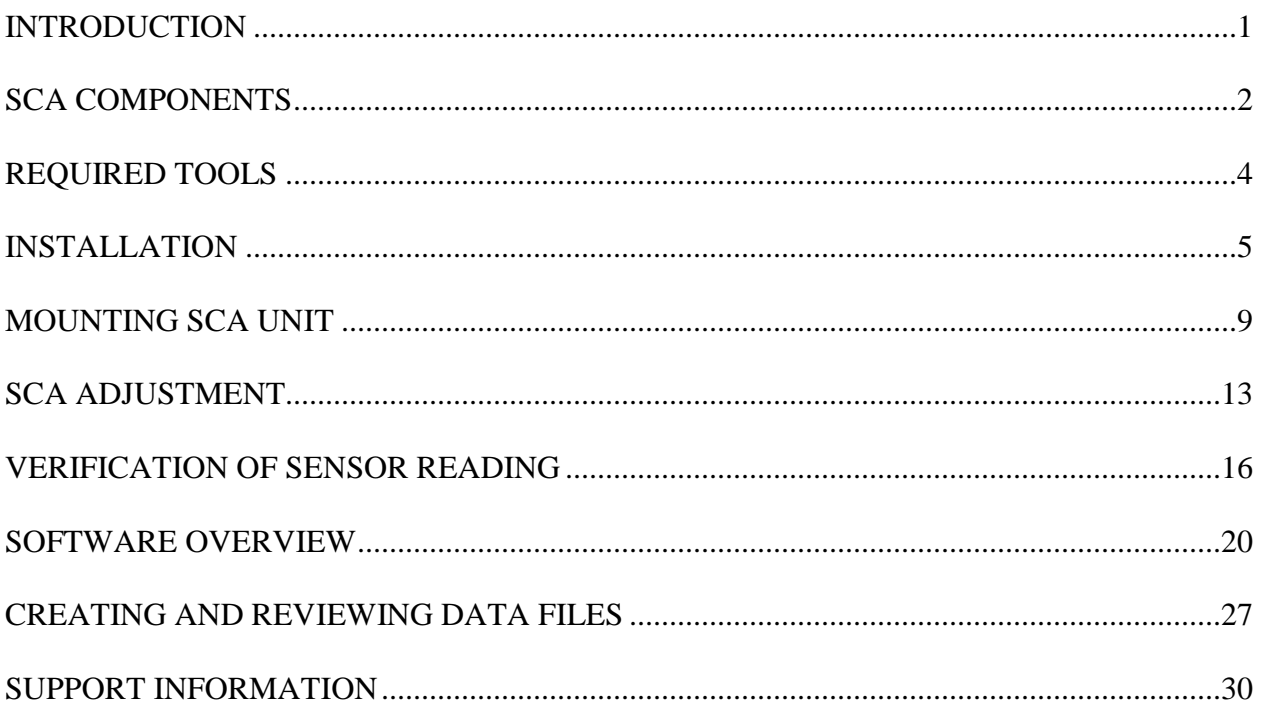

## <span id="page-3-0"></span>**INTRODUCTION**

The Soil Compactor Analyzer (SCA) was developed out of TxDOT Research Project 0-5135, "Improving Lab Compaction Specifications for Flexible Bases Within the Texas DOT." Both the software and data acquisition/control box were redesigned by Alan Hagler and Jaime Gandara of the Construction Division.

The SCA is designed to be mounted on the Rainhart Series 662 automatic tamper currently required for TxDOT Test Methods Tex-113-E. Using rapid sampling of the rammer's position during operation the SCA is able to determine the impact velocity achieved per blow. Using this velocity and the known mass of the rammer the energy delivered to the specimen is determined. The current SCA software does not allow for operation of the compactor as outline in any ASTM or AASHTO procedures.

## <span id="page-4-0"></span>**SCA COMPONENTS**

Each SCA is packed with the following components. Please verify that all components have been delivered. The quantity of each component is provided in parenthesis.

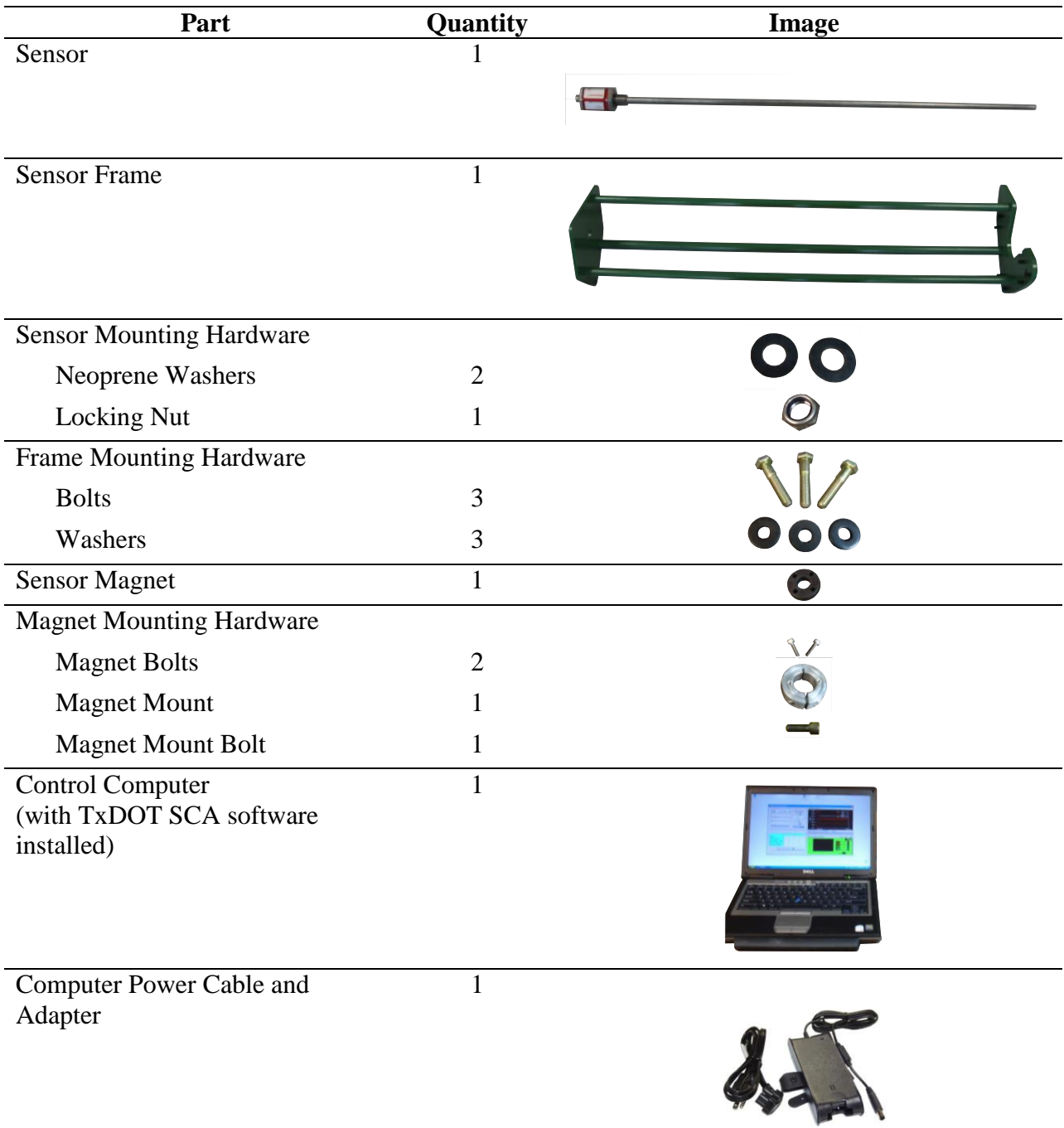

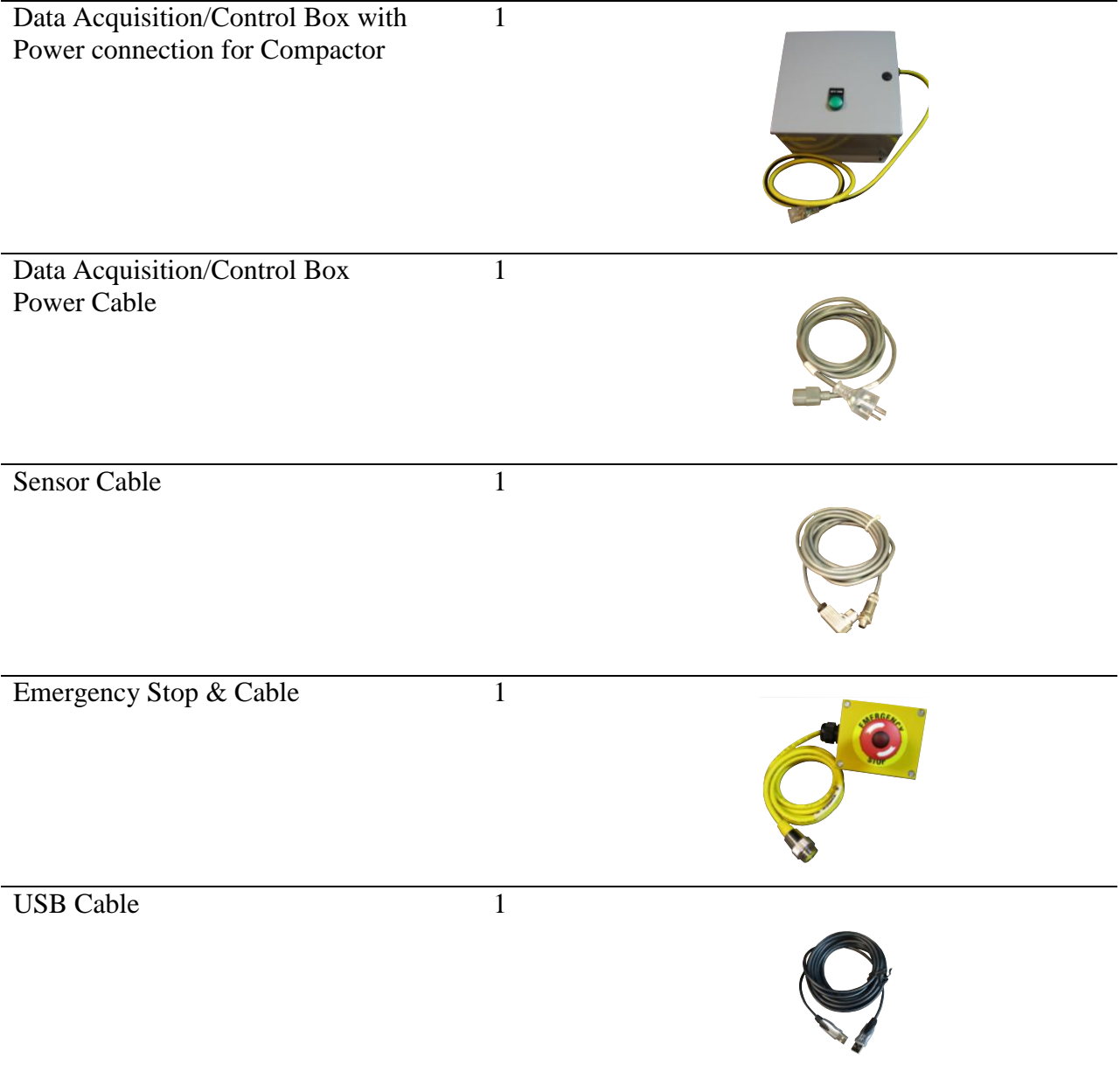

## <span id="page-6-0"></span>**REQUIRED TOOLS**

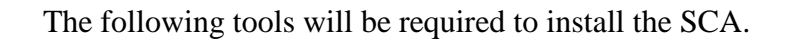

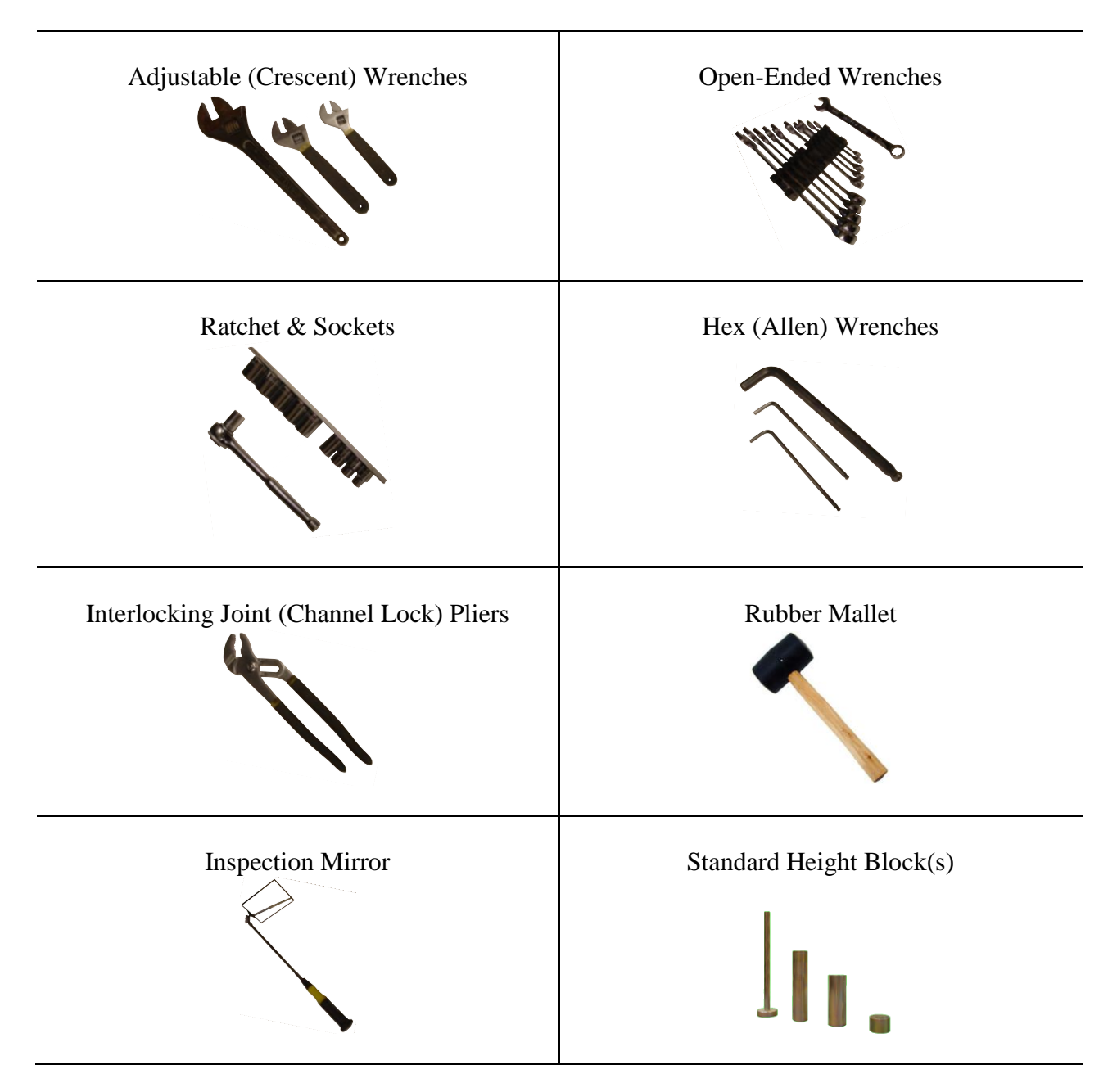

## <span id="page-7-0"></span>**INSTALLATION PREPARATION**

The installation of the SCA is fairly straightforward; however, appropriate care must be taken to ensure that the SCA is not damaged during installation. In addition, time must be taken to ensure that the SCA does not inhibit the proper operation of the compactor. Figure 1 provides an exploded view of the components and assembly of the SCA and compactor.

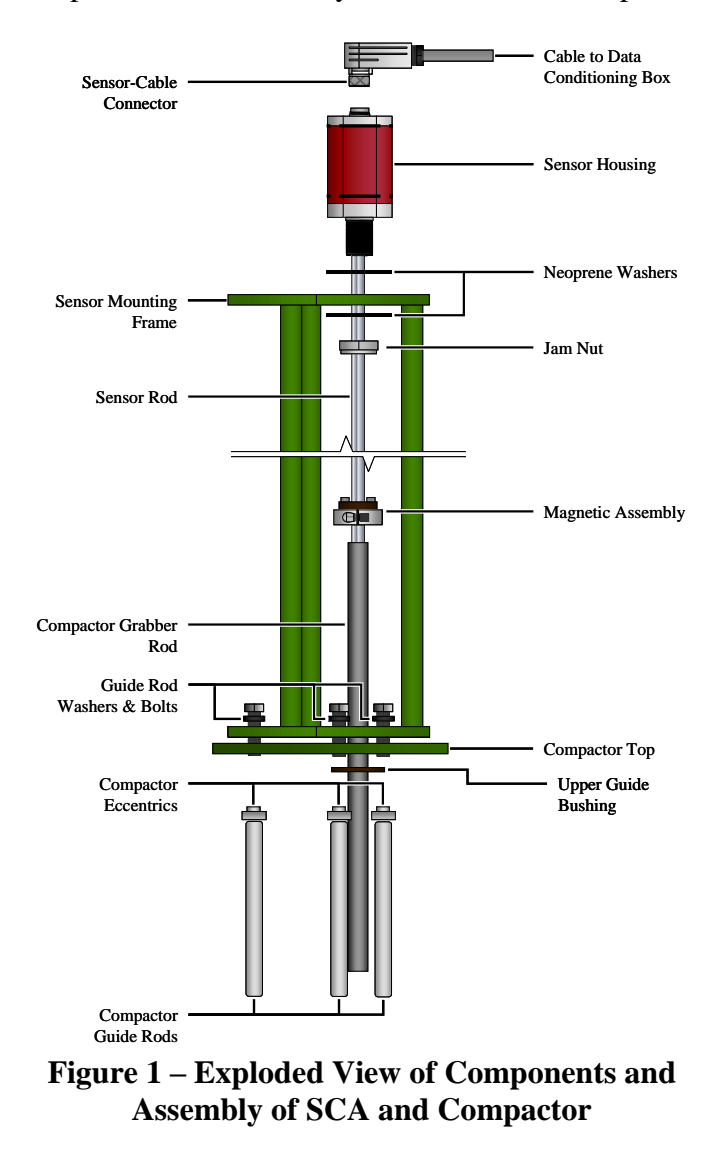

When a position on the compactor is provided in this document; the following convention, shown in Figure 2, is followed:

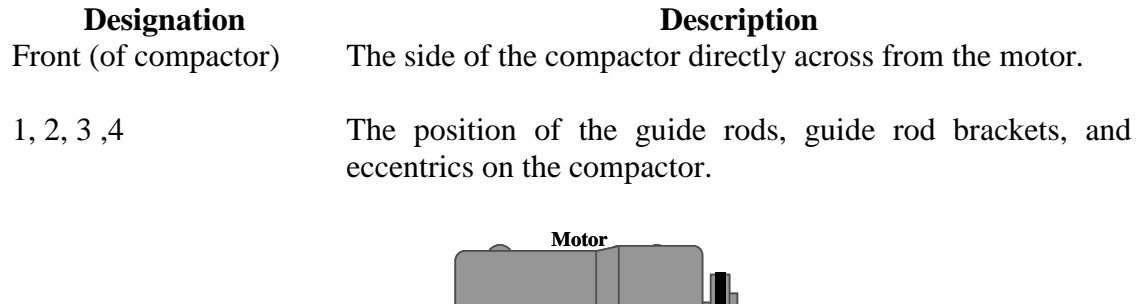

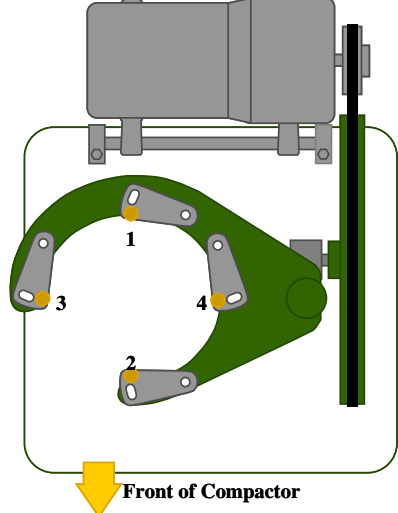

**Figure 2 – Reference Drawing of Compactor**

Prior to installing the SCA sensor and frame on the compactor, the following items need to be checked and/or performed prior to proceeding.

- 1. Verify that a minimum clearance of 3-feet, 8-inches exists between the top of the compactor to the ceiling. This space is required to install and adjust the SCA; with attached sensor cable.
- 2. Remove the compaction mold from the compactor.
- 3. Disconnect the power to the automatic tamper. This can be accomplished by disconnecting the compactor motor from the rear of the counter. Or disconnecting the counter from its power supply.
- 4. Ensure that the compactor is level. First, check the levelness of the compactor base plate. This is best checked where the compaction mold is typically mounted. Second, check that the top of compactor is level. Both of these should be checked and corrected if necessary to ensure that the SCA does not inhibit the operation of the compactor.

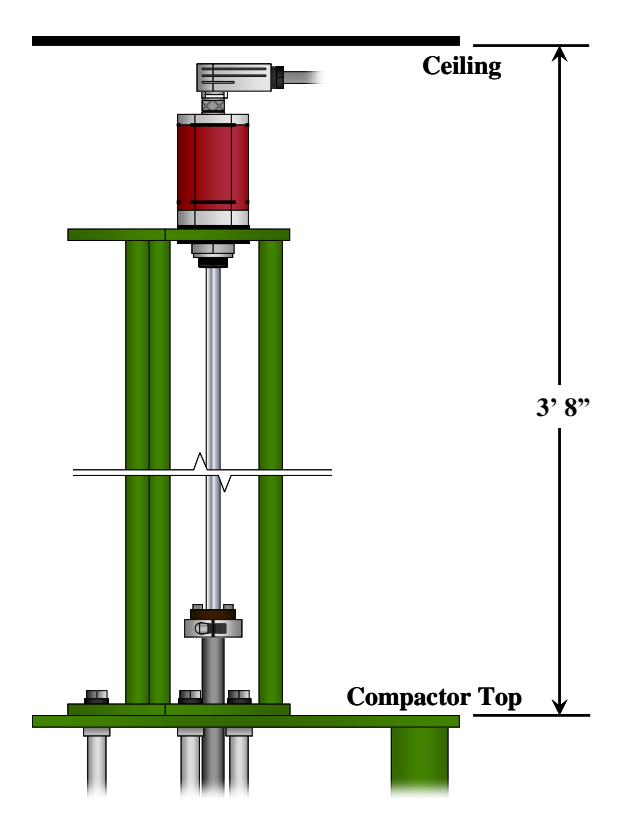

**Figure 3 – Required SCA Clearance**

5. With a waterproof marker, draw reference marks to denote the position of the eccentrics on the compactor. The reference mark/line should start on the underside of the compactor top and continue, unbroken, down to the guide rod as shown in Figure 4. These marks should be as clear as possible; as they will be used as reference points during the installation and adjustment of the SCA.

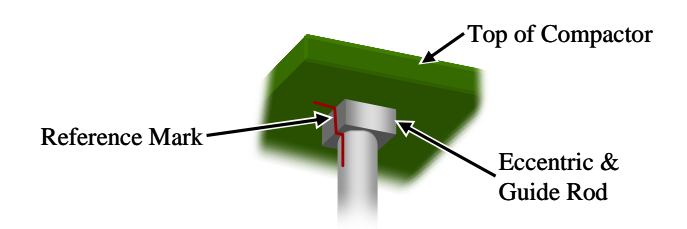

**Figure 4 – Marking Eccentric Position**

6. For ease in future adjustments to the compactor, the upper guide bushing should be transferred from the upper side of the compactor top to the underside of the compactor top. This will require the removal of the rammer head and tamper shaft. Failure to perform this step will require the entire SCA frame to be removed and reinstalled each time the guide bushing is replaced. If the upper guide bushing is worn, it should be replaced at this time.

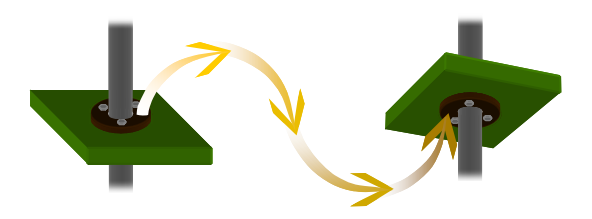

**Figure 5 – Transfer of Upper Guide Bushing**

## <span id="page-11-0"></span>**MOUNTING SCA UNIT**

#### **Mounting the Sensor into the Frame**

The SCA sensor is typically delivered mounted within the sensor frame. If not, the following procedure should be followed:

- 1. Place a neoprene washer over the threads of the SCA's sensor housing.
- 2. Insert the sensor (with neoprene washer) into the sensor frame.
- 3. Place the second neoprene washer over the threads of the SCA's sensor housing.
- 4. Secure the sensor to the frame using the lock nut provided. Carefully install the lock nut onto the SCA sensor housing; taking care not to cross thread the locknut when tightening the lock nut to minimize damage to the threads on either the sensor or nut. Do not to over-tighten the nut; a slight amount of play is normal between the sensor and frame to account for shock and vibration experienced during the operation of the tamper.
- 5. Secure the sensor cable to the sensor. The cable can only be connected properly by seating the slot on the connector with the alignment pin on the sensor housing connection. Be sure to properly tighten this connection.

Be sure to store the SCA sensor and frame on its side, after installing the sensor in the frame, to avoid damaging the sensor. **Do not rest the sensor and frame on the sensor rod.**

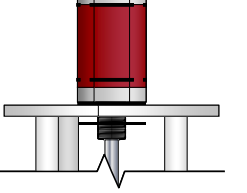

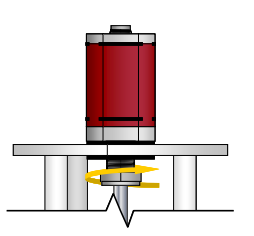

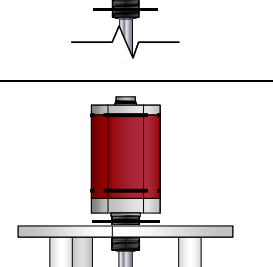

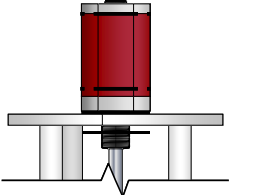

## **Mounting the Sensor Magnet on the Compactor Tamping Shaft**

The sensor magnet assembly is the first item that will need to be installed on the compactor. Care should be taken when installing to avoid cracking the magnet. Follow the steps below to install the magnet each time the tamper shaft is removed from the compactor.

- 1. If not already connected, secure the magnet to the magnet mount using the 2 smaller hex bolts provided. If already connected, loosen the top two hex bolts to allow a slight amount of play between the magnet and the magnet mount.
- 2. Loosen the hex bolt on the side of the magnet mount to allow the mount to "open."
- 3. Slide the magnet and magnet mount over the top of the tamper shaft. The bottom of the magnet should sit flush with the top of the tamper shaft. The two hex bolts located on top of the magnet can now be hand-tightened. Do not over tighten or the magnet may crack when the magnet mount is secured to the tamper shaft.
- 4. Secure the magnet mount to the tamper shaft. Be sure that the bolt is tightened enough to ensure the magnet/magnet mount will not come loose during normal operation of the compactor. The two hex bolts located on top of the magnet can now be tightened.
- 5. Gently lower the tamper shaft, with magnet assembly, to its lowest position. The magnet mount should be resting on the top of the compactor. If properly tightened the magnet mount should support the weight of the shaft, rammer and extra weight. However, a porous stone may be placed beneath the rammer foot to support the entire assembly.
	- 10

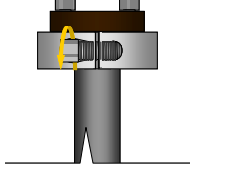

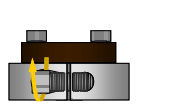

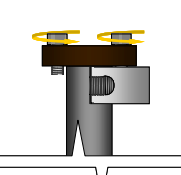

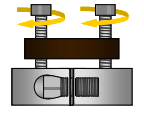

## **Mounting the SCA Sensor and Frame on the Compactor**

For ease in leveling the SCA frame later, ensure that each set of leveling screws (3 per alignment rod) at the base of the sensor frame are flush with the underside of the SCA frame base.

1. Remove bolts and washers 1, 2, and 3 from the compactor. These three bolts and washers secure the guide rods and eccentrics to the compactor top. As each is removed take care not to lose the eccentrics or washers. Mark or store each eccentric to ensure the proper guide rod and eccentric are matched up during reassembly. To avoid damaging the guide rods or guide rod brackets carefully lower the rods and allow to rest on the compactor base.

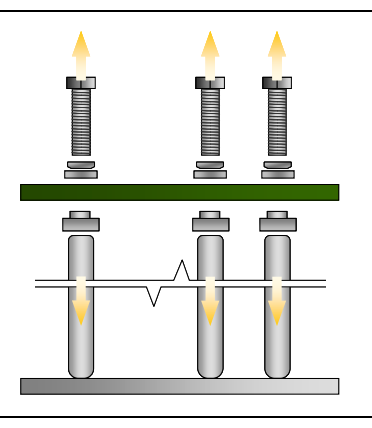

- 2. Clean the top of the compactor to remove debris that may cause the SCA to sit irregularly; including dust or oily residue.
- 3. Carefully lower the SCA sensor and frame onto the top of the compactor; guiding the sensor rod into the center of the magnet and into the tamper shaft. Align the bolt holes in the base of the SCA sensor frame with those of the bolts removed in Step 1.
- 4. Longer bolts and washers are provided with the SCA that are of an adequate length to properly secure the guide rods, eccentrics, washers and SCA frame. **Do not reuse the bolts that were removed in step 1.** Place the new bolts with the new washers into the holes corresponding to guide rods 1, 2, and 3.

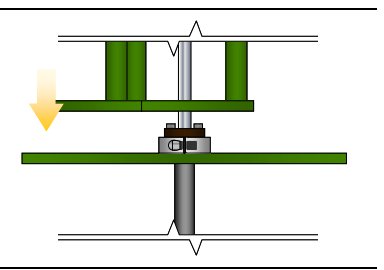

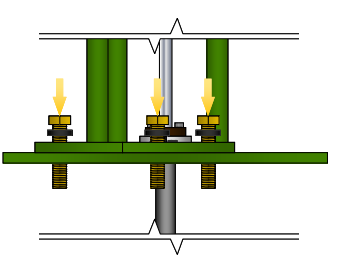

5. Re-install the eccentrics and guide rods one at a time. Be sure that the eccentrics and guide rods are in their original locations. After reinserting each eccentric realign each guide rod and eccentric with the previously made reference mark.

Hand-tighten each bolt/guide rod to temporarily secure the entire assembly to the compactor frame.

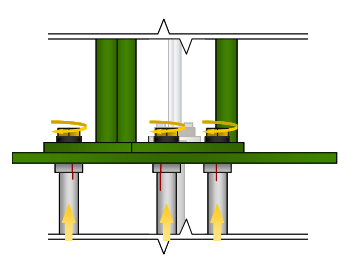

## **Connecting the SCA Sensor to the Data Acquisition/Control Box**

Once mounted, the sensor, emergency button and computer can be connected. Each cable can only be connected to the corresponding connection on the control box. Each cable connector must be properly seated prior to ensure that proper contact is made and no damage occurs to the various components. Care must be taken to ensure each cable and connection is properly tightened.

Rest the guide disc on the catcher arm of the compactor prior to continuing.

- 1. Place the SCA control computer and mount the SCA data acquisition/control box in a suitable location.
- 2. Connect the sensor cable to the control box.
- 3. Connect the compactor motor to the control box.
- 4. Connect the emergency stop cable to the control box and mount the emergency stop button and housing in an appropriate location.
- 5. Connect the USB cable to the box and computer.
- 6. Connect the power cable to the control box.
- 7. Connect the power cable to the computer.

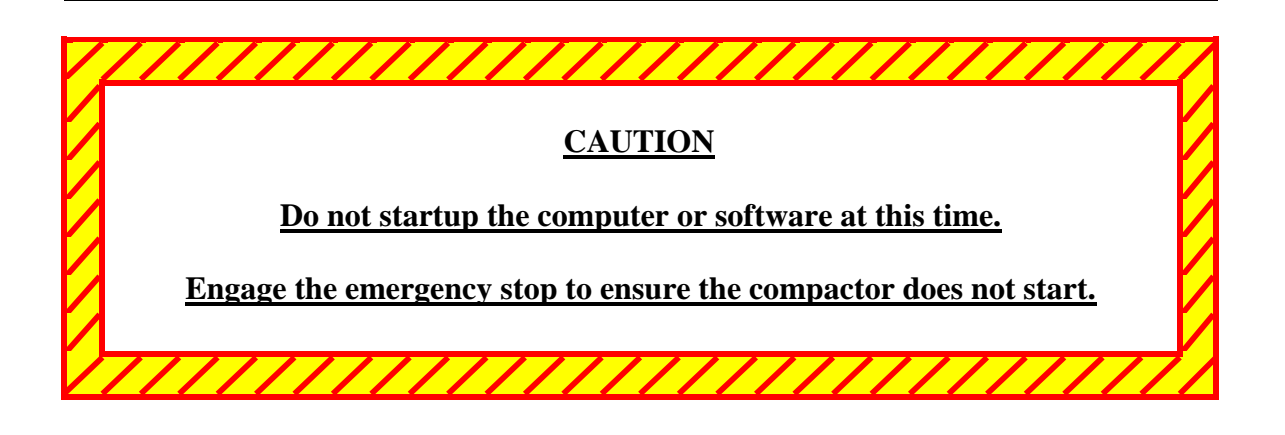

## <span id="page-15-0"></span>**SCA ADJUSTMENT**

The goal of adjusting the SCA is to ensure that the compactor's operation is not inhibited by the SCA during normal operation. The following steps may require multiple iterations. The number of iterations will depend on the condition of the compactor and its various parts; as well as the installer's familiarity with the compactor and its operation.

From experience the following items can affect, not only the compactor's operation, but the SCA's ability to properly collect data as well. These items should be corrected prior to adjusting the SCA.

- Compactor or foundation that is not level or rigid
- Tamper shaft and guide disc that are not centered within guide rods
- Upper guide busing that is excessively worn
- Improper clearance between the guide disc and guide rods.
- Guide rods that are excessively worn
- Guide rod brackets that are excessively worn
- Guide disc that is excessively worn
- Mold that is misaligned; resulting in the mold being impacted during operation

When adjusting the SCA, the primary goal is to ensure that the magnet and sensor rod do not rub against one another during operation of the compactor.

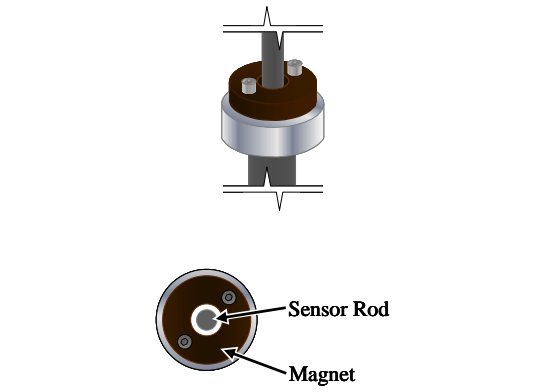

**Figure 6 – Centering of Sensor Rod within Magnet**

The following steps may be easier to perform with two people – one to perform the adjustments and the other to manually operate the compactor; as needed. In addition, the compactor and SCA may need to be adjusted in tandem to obtain the desired results.

- 1. Raise the tamper shaft and rest the guide disc on the catcher arm of the compactor.
- 2. Using an inspection mirror; or other means, verify that the magnet is centered within the magnet. If not, one of the following methods can be used to center the rod:
	- a. The frame can be slid on the top of the compactor. The movement is limited and may not result in the desired clearance.
	- b. The sensor can be turned using a wrench placed at the base of the sensor rod's electronics housing. The amount of movement you may be able to obtain may be affected by clearance and accessibility to the sensor electronic housing. The movement is limited and may not result in the desired clearance.
	- c. If a significant amount of adjustment is needed to obtain the proper clearance, then it will be necessary to adjust one or more of the leveling screws to obtain the necessary clearance. Through trial and error the nine leveling screws can be adjusted as necessary to bring the SCA into alignment.
- 3. Raise the tamper shaft to the highest position it will travel during normal operation and repeat the centering procedure. In this position the amount of "play" between the SCA sensor rod and magnet is minimal. Attention must be made to ensure the sensor rod sits as close to center within the magnet as possible in this position.
- 4. Once centered, manually toss and catch the rammer shaft at various heights and verify that there are no indications that the shaft is binding. If there appears to be some binding, manually raise the rammer to the position where the binding occurred and recenter the assembly.
- 5. Repeat steps 1 through 4 until the sensor rod is properly centered.

6. Once centered, the three guide rod bolts can be tightened. However, care must be taken to ensure that the frame is not "pulled" one way or the other while tightening. If none of the nine leveling screws were adjusted during the centering procedure this is unlikely to occur.

However, if the leveling screws were used then the three bolts should be tightened in an alternating pattern. First, rest the tamper shaft guide disc assembly on the compactor's catcher arm. Next, slightly tighten all the leveling screws so that they are in contact with the top of the compactor. Do not over tighten any of the screws or the alignment of the SCA sensor may need to be corrected. Next, begin tightening the guide rod bolts in an alternating fashion (starting with 1 and ending at 3). Tighten each bolt a quarter of a turn then alternating to the next. Between tightening each bolt use an inspection mirror to ensure that the sensor rod remains centered.

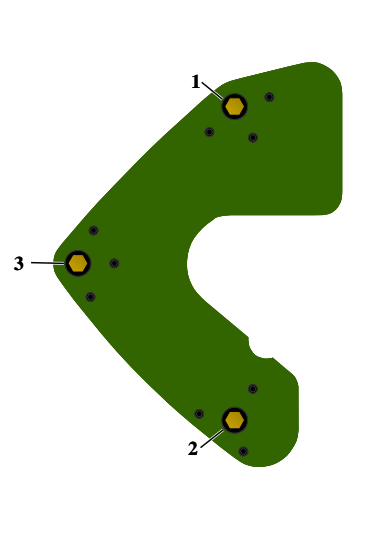

7. Return the compaction mold to the automatic tamper, and prepare a mock sample of flexible base; or place dampening material (such as sample bags or towels) into the mold. Manually cycle the automatic tamper through various heights of material to simulate the heights of the various lifts constructed during compaction of an actual specimen. Check for any signs of binding in the system at each height.

## <span id="page-18-0"></span>**VERIFICATION OF SENSOR READING**

Once properly installed the SCA can be used to operate the compactor; however, the sensor readings need to be verified. This can be accomplished by following the steps below.

1. Place the mold base plate; without the mold, in position within the compactor. Once in place, set a standard height block, greater than 1 inch in height, on the mold base plate and bring the face of the rammer to rest on the block. The block should rest within the base plate's mold inset.

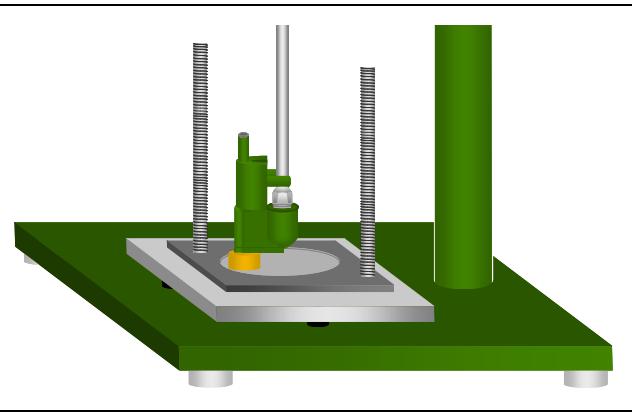

- 2. Open the software by double clicking the icon on the desktop.
- 3. The software will provide a height reading in the "Trajectory Data" window; as shown below. The reading will not be constant; however, a reading within  $\pm 0.01$ inches is acceptable.

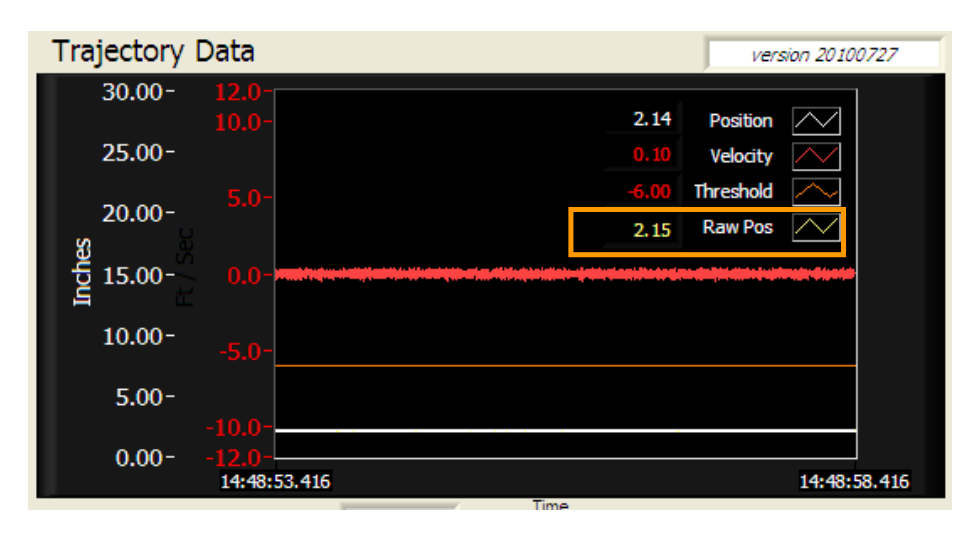

If the reading is correct, then the verification is complete and the SCA can be placed into operation. If the reading varies from that of the block in use then continue with the correction by following the steps that follow.

A 2-inch block has been used as an example in the figure above. As can be seen the SCA sensor reading is off by 0.15 inches.

4. Press and hold CTRL+SHIFT+F9. When released, several tabs will appear in the upper left hand corner of the software window.

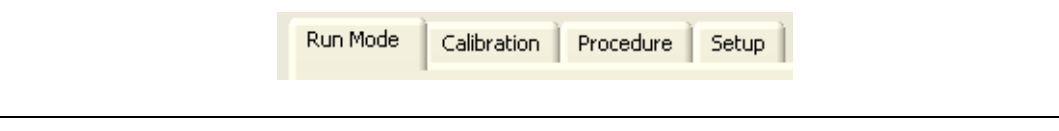

5. To correct the reading click on the tab labeled "Calibration."

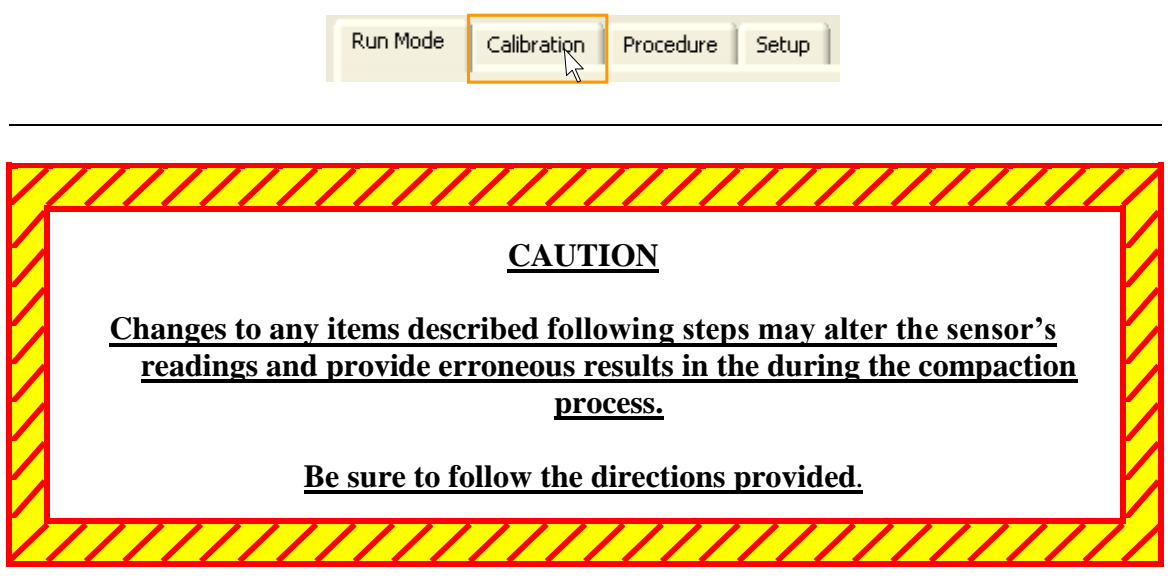

6. Locate the data field labeled "Offset" under the "Linear Transducer Setup" section. The default value is set at 0.000 inches.

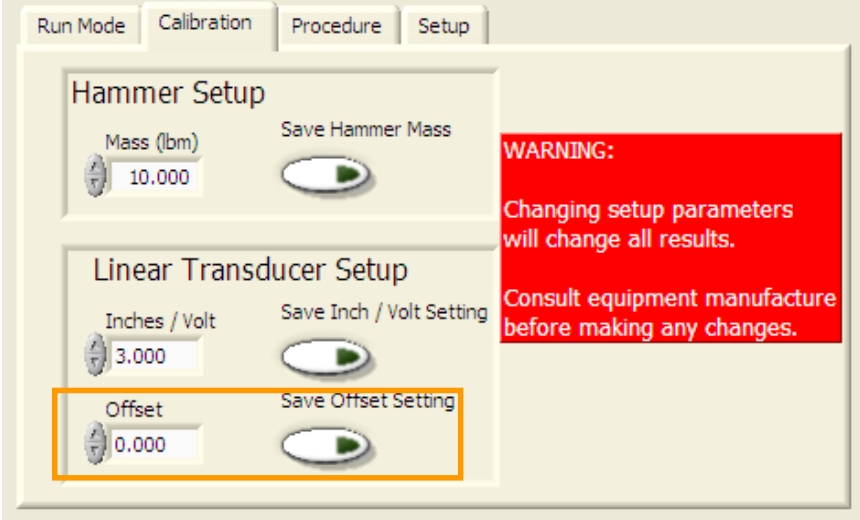

7. The correction should be entered as follows:

If the reading is greater than the height of the block used then enter the difference between the two as a positive number. (In this example, enter the value 0.150 in the "Offset" data field.)

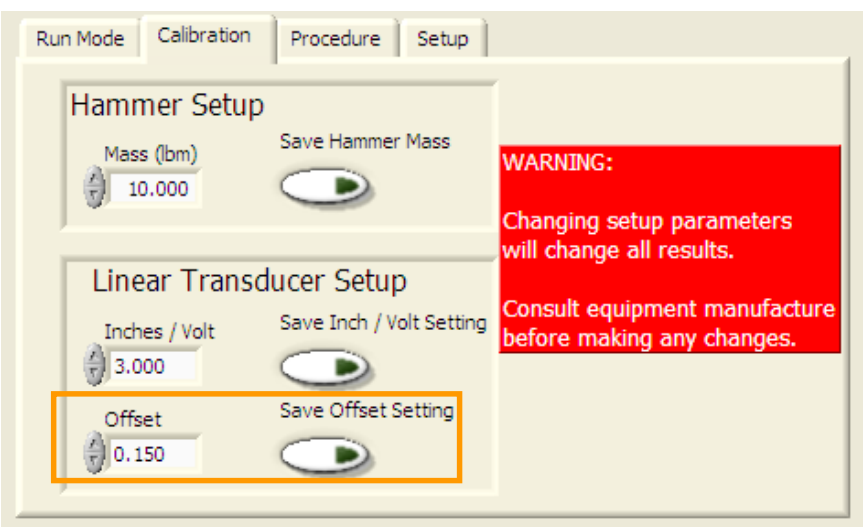

If the reading is less than the height of the block used then enter the difference between the two as a negative number. For example if the SCA height measurement had been 1.85 inches, then the value entered in the "Offset" data field would have been -0.150.

8. After entering the correction value click on the "Save Offset Setting" button located to the right of the "Offset" data field.

9. After saving the offset value the software will automatically be updated and the correct value displayed in the "Trajectory Data" portion of the window. Remember, the reading will not be constant and may vary by  $\pm 0.01$  inches.

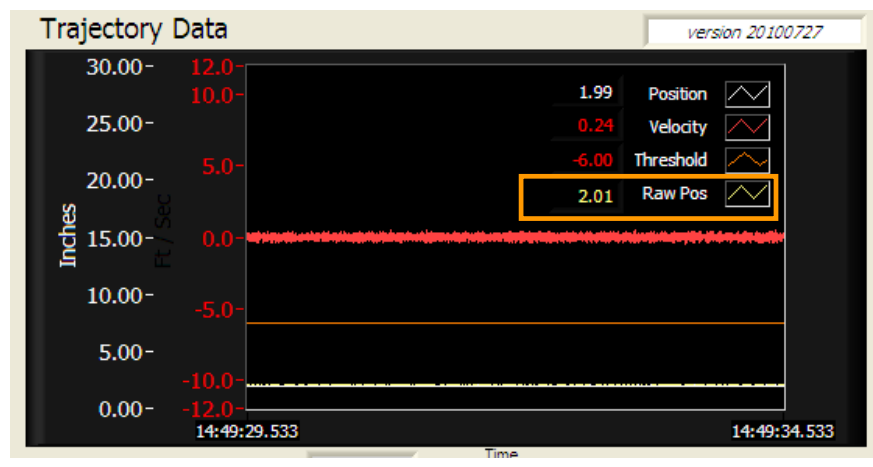

- 10. Repeat steps 6-9 for a more accurate reading if necessary.
- 11. Lift and place the rammer on the catcher arm of the compactor. For future reference, note the height of the rammer while resting on the catcher arm. This height can be verified quickly each time the software is opened to ensure the sensor is reading correctly.

#### <span id="page-22-0"></span>**SOFTWARE OVERVIEW**

This section provides a quick overview of the software. **Please review before operating**. The TxDOT Soil Compactor Analyzer software was developed to compact flexible base specimens in accordance with the parameters defined in Tex-113-E. The software does not allow for operation of the compactor for specimens compacted according to AASHTO or ASTM.

The TxDOT SCA software allows for powering the compactor on and off, the collection of data during operation of the compactor, and data recall. The specific data collected, per lift, is: the number of drops required to attain the required energy, total energy, the average energy delivered per drop, the average sample height, and average drop height.

To launch the software the data acquisition box must be connected to the control computer via the provided USB cable. Double click the icon shown in Figure 7 to launch the software.

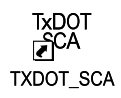

## **Figure 7 - Software Icon (found on desktop)**

The basic sequence of operation is:

- 1. Verify the sensor's operation (if you are using the system for the first time, set the sensor offset)
- 2. Collect data
- 3. Review data

Upon launching the software, the window shown in Figure 8 below will appear. The software is designed to provide the operator a single window in which to perform all the basics operations required to compact a specimen and record data; while maintaining a user-friendly interface. The window has five main sections. Each section is described below; followed by an image of the software window with pertinent information.

- 1. The upper left-hand of the window enables the user to identify the method of compaction and enter basic information pertaining to the specimen being compacted.
- 2. The upper right-hand of the window provides a graphical representation of the real-time position and velocity of the rammer as it is lifted and dropped.
- 3. The lower left-hand portion of the window provides a summary of data collected for each lift; upon completion of the lift. During operation this portion of the window provides a more detailed graphical representation of the rammer's movement and velocity per drop.
- 4. The lower right- hand portion of the window provides a summary of four data sets: energy, velocity, lift height, and drop height; as well as a counter for the number of drops delivered to the material.

5. Total Energy bar graph - This portion of the screen provides a means to visually observe the amount of energy delivered to the specimen per lift. The energy is summed with each blow. A numerical value for the total energy delivered is also given.

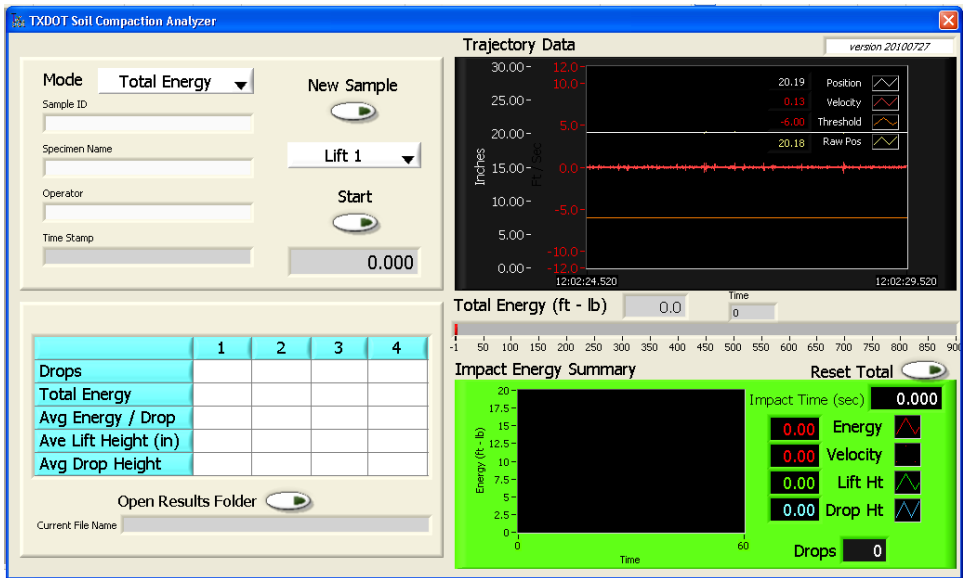

**Figure 8 - Software Window**

A more in-depth description of the various sections is provided in the following pages.

Mode **Total Energy** 1 **New Sample** Sample ID 6 2 Specimen Name Lift<sub>1</sub> 7 ▼ 3 Operator **Start** 4 8 Time Stamp 5  $0.000$ 9

While the compactor is running the following is shown:

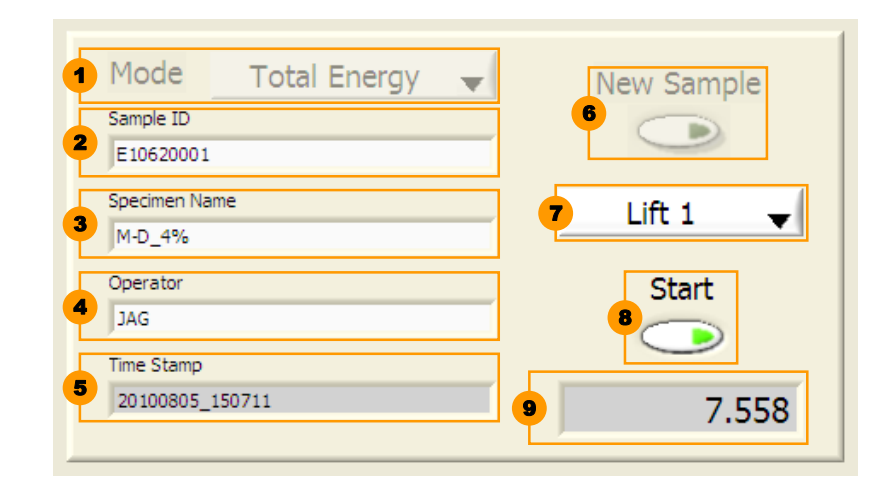

- 1. Mode Provides two options for running the compactor. The default, "Total Energy," has a target total energy of 750 ft-lbs per lift. The second option, "Number of Drops," has a target of 50 drops per lift.
- 2. Sample ID Identifies the sample being compacted. It is suggested that this field remain constant for each sample set for M-D curves and/or triaxial tests. The value entered in this field is used in naming the data file.
- 3. Specimen Name Identifies the specimen being compacted. It is suggested that this field be used to distinguish each specimen compacted for M-D curves or triaxial tests. The value entered in this field is used in naming the data file.
- 4. Operator This field should be used to identify the person operating the compactor/preparing the sample.
- 5. Time Stamp Provides the date and time at which compaction was started for each specimen. Automatically filled in when the Start button is clicked. This value is used in naming the data file.
- 6. New Sample Button Clicking this button will begin a new data file.
- 7. Lift Indicates what lift is being compacted.
- 8. Start button Initiates the operation of the compactor. Once clicked the file name is created and data collection is begun. The green indicator lightwill "turn on" when the compactor is running.
- 9. Run Time Indicates the time that the compactor has been running.

3  $\mathbf{1}$  $\overline{2}$ 4 **Drops Total Energy** 1 Avg Energy / Drop Ave Lift Height (in) Avg Drop Height 2 Open Results Folder  $\bullet$ Current File Name

When the software is first initiated the following screen appears:

While the compactor is running the following is shown:

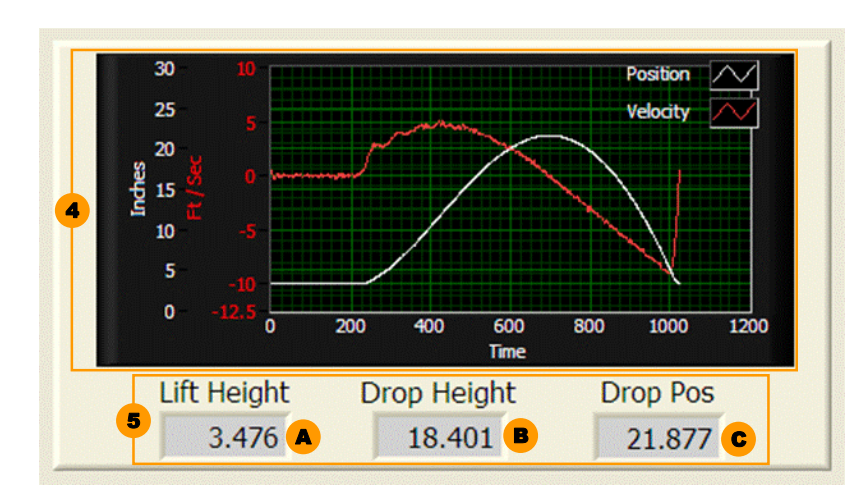

1. Summary Table – Provides a summary of the data collected for each lift. A summary of the data is given below; average values are determined for all drops delivered to each lift. Drops – Total drops required to obtain desired energy Total Energy – Total energy delivered to the lift Avg Energy/ Drop – Average energy delivered per drop Avg Lift Height – Average height of specimen Avg Drop Height – Average freefall height of rammer per

drop

- 2. Open Results Folder Will automatically open folder where data files are stored.
- 3. Current File Name Provides the file name for the specimen currently being compacted. File name is created when the Start button is clicked. File name follows the following format:

yyyymmdd\_hhmmss\_SampleID\_Specimen Name.txt

- 4. Current Drop Graph Provides visual graph for the realtime position (white line) and velocity (red line) of rammer.
- 5. Summary Data Provides data pertaining to the drop just completed.
	- A. Lift Height Position of rammer at maximum compaction of specimen.
	- B. Drop Height Height of free-fall of rammer.
	- C. Drop Position Position of rammer just prior to release and free-fall.

**Trajectory Data** version 20100727 1  $30,00 -$ 20.19 Position  $25.00 -$ Velocity Threshold  $20.00 -$ A Raw Pos 20.18  $rac{6}{2}$  15.00 **D** B 2  $10.00 -$ C  $5.00 0.00 -$ E 12:02:24.520 12:02:29.520

When the software is first initiated the following screen appears:

While the compactor is running the following is shown:

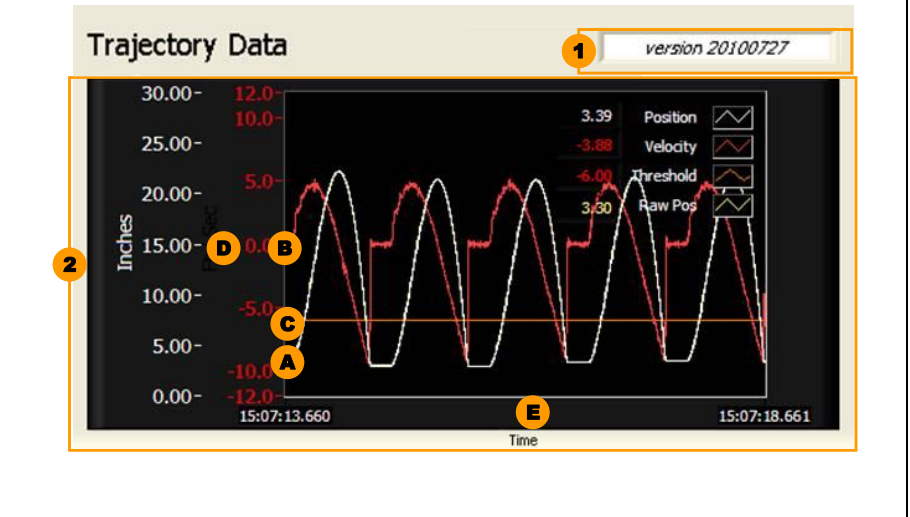

- 1. Version Provides the version of software currently in use. Should be in line with the version identified in Tex-113-E.
- 2. Trajectory Graph Provides visual representation of the position and velocity of the rammer throughout the operation.
	- A. Position Denoted by the white line; indicates the position of the rammer throughout compaction.
	- B. Velocity Denoted by the red line; indicates the velocity of the rammer throughout compaction.
	- C. Threshold Denoted by the orange line; indicates the minimum velocity that must be obtained by the rammer to produce a drop that is recorded.
	- D. Y-Axis Scaled axis for the position (white) and velocity (red); the threshold shares the same scale as the velocity axis.
	- E. X-Axis Time scale, a minimum of 5 seconds is shown at all times while the software is active.

24

When the software is first initiated the following screen appears:

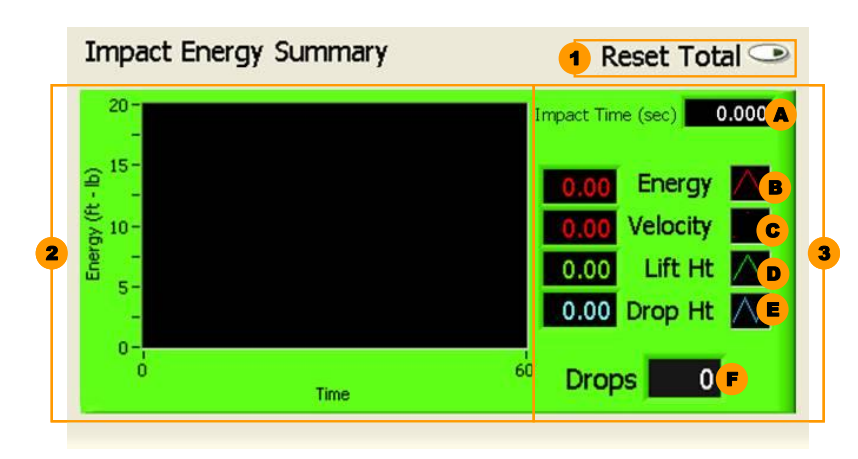

While the compactor is running the following is shown:

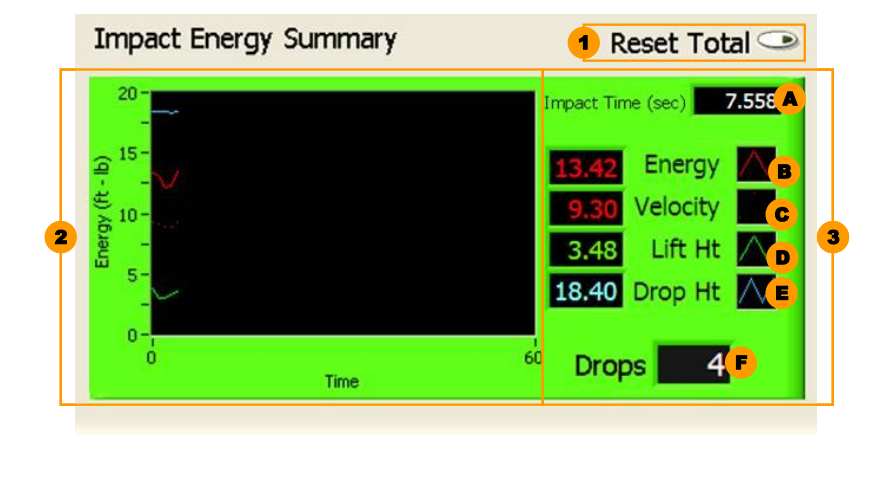

- 1. Reset Total If clicked this button will reset the summary graph, total energy graph and individual data shown to the right of the summary graph.
- 2. Summary Graph Provides visual representation for the data collected for each drop.
- 3. Individual Drop Data Provides real-time values of data obtained for each drop. The data shown is described below:
	- A. Impact Time Time, in seconds, at which rammer impacted material being compacted.
	- B. Energy Denoted by a solid red line; indicates the energy delivered to the material by the rammer.
	- C. Velocity Denoted by a dotted red line; indicates the velocity of the rammer at time of impact.
	- D. Lift Height Denoted by a solid green line; indicates height of the specimen after compaction.
	- E. Drop Height Denoted by a solid blue line; indicates the free-fall drop height of the rammer.
	- F. Drops Provides the cumulative number of drops delivered to the material; acts as a counter for the rammer.

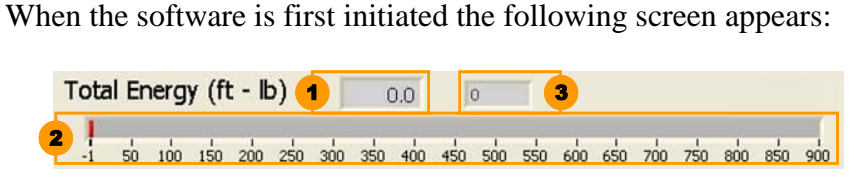

While the compactor is running the following is shown:

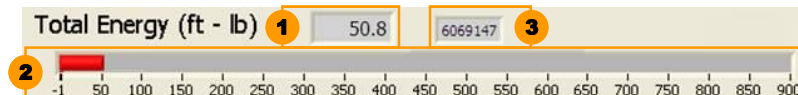

- 1. Total Energy Delivered Displays the cumulative energy delivered to the material.
- 2. Total Energy Graph Displays, graphically, the cumulative energy delivered to the material.
- 3. N/A

<span id="page-29-0"></span>This section provides an overview of the data files created by the software.

#### **Data File Creation and Naming Convention**

The SCA software was developed to make data file creation, data collection, and data retrieval as easy as possible. As previously described in the "Software Overview" section, the creation of the data file, collection of data and powering up of the compactor are started simultaneously when the "Start" button is clicked. Each file created by the software is a tab-delimited text file with a unique name based on the date and time that the "Start" button is clicked. The actual file name can take two forms; as described below.

If desired, the operator may simply load material into the mold, lower the rammer onto the material, and click "Start." In this case the data file that is created will simply consist of the date and time that the "Start" button is clicked. It will take the following form: yyyymmdd\_hhmmss\_\_.txt.

However, to make differentiating files easier, the default file name format includes the Sample ID and Specimen Name and takes the form: yyyymmdd\_hhmmss\_SampleID\_Specimen Name.txt. To ensure that the file name created provides adequate identifying information it is suggested that the following actions be taken prior to starting the compactor. First, a naming convention for samples and specimens should be developed. Second, prior to loading material into the mold, enter the "Sample ID" and "Specimen Name" into the corresponding data fields. These fields will accept any characters – alphabetical, numerical, or symbols. However, not all characters entered can be used in creating the file name. Any characters Windows does not allowed in filenames will not be included in the file name. As an example the % sign is not typically allowed; therefore, if "5.5%" is entered in the "Specimen Name" data field the file name will only include the following characters: "55". The file naming convention is shown in Figure 9.

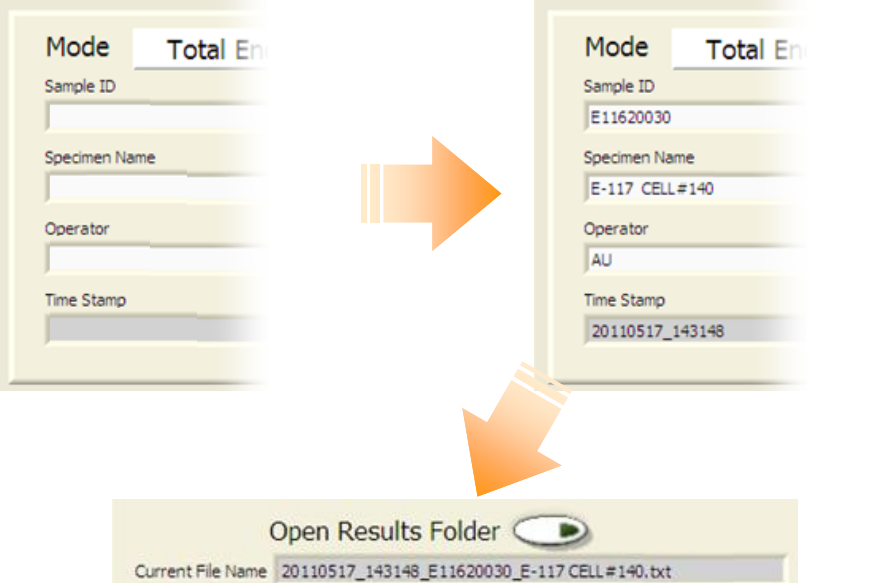

**Figure 9 – File Name Data Fields**

## **Data Collection**

As previously described, data collection is initiated by clicking the "Start" button. The file created will be a tab-delimited text file.

## **Data Retrieval and Review**

Data can be retrieved after having completed the compaction process. If desired, after completion of a lift the user may review the results from each drop of that lift by clicking the "Open Results Folder" shown in Figure 10. The "Current File Name" can be used to identify the recent file created for the specimen being compacted. The data folder is shown in Figure 11.

|                                                                 | 1     | 2                           | 3     | 4     |  |  |  |  |
|-----------------------------------------------------------------|-------|-----------------------------|-------|-------|--|--|--|--|
| <b>Drops</b>                                                    | 58    | 58                          | 58    | 57    |  |  |  |  |
| <b>Total Energy</b>                                             |       | 756.31 754.87 756.60 750.30 |       |       |  |  |  |  |
| Avg Energy / Drop                                               | 13.04 | 13.01                       | 13.04 | 13.16 |  |  |  |  |
| Ave Lift Height (in)                                            | 2.05  | 4.00                        | 6.08  | 8.14  |  |  |  |  |
| Avg Drop Height                                                 | 18.38 | 18.38                       | 18.37 | 18.38 |  |  |  |  |
| Open Results Folder (■                                          |       |                             |       |       |  |  |  |  |
| Current File Name 20110517 143148 E11620030 E-117 CELL #140.txt |       |                             |       |       |  |  |  |  |

**Figure 10 – Data Retrieval**

| <b>Total Energy</b><br>e<br>TD.<br>20030<br>en Name | $30.00 -$<br><b>New Sample</b><br>$\overline{\phantom{a}}$<br>$25.00 -$<br>$20.00 -$<br>w<br>Lift <sub>1</sub> | п<br>10.0 |                      | 20,20<br>Position<br>$-0.07$<br>Velocity<br><b>Threshold</b><br>$-6.00$<br><b>Raw Pos</b><br>20.21 |
|-----------------------------------------------------|----------------------------------------------------------------------------------------------------|-----------|----------------------|----------------------------------------------------------------------------------------------------|
| View<br>Favorites<br>Tools                          | Help                                                                                                    |           |                      |                                                                                                    |
|                                                     | m.<br>Folders<br>Search (                                                                                      |           |                      |                                                                                                    |
| C: \TXDOT\SCA\Software\Results                      |                                                                                                    |           |                      |                                                                                                    |
|                                                     | Name                                                                                                    | Size:     | Type                 | Date Modified =                                                                                    |
| $\bullet$<br><b>Folder Tasks</b>                    | 20110517 143148 E11620030 E-117 CELL#140-73%.txt                                                               | 10 KB     | <b>Text Document</b> | 5/17/2011 2:32 PM                                                                                  |
|                                                     | 20110517_133201_E11620030_E-117 CELL#66-73%.txt                                                                | 10 KB     | <b>Text Document</b> | 5/17/2011 1:33 PM                                                                                  |
| a new folder                                        | 20110517_125718_E11620030_E-117 CELL#60-73%.txt                                                                | 10 KB     | <b>Text Document</b> | 5/17/2011 12:58 PM                                                                                 |
| sh this folder to the                               | 20110517_111443_E11620030_E-117 CELL#57-73%.txt                                                                | 10 KB     | <b>Text Document</b> | 5/17/2011 11:15 AM                                                                                 |
| this folder                                         | 20110517 104518 E11620030 E-117 CELL#34-73%.txt                                                                | 10 KB     | <b>Text Document</b> | 5/17/2011 10:46 AM                                                                                 |
|                                                     | 20110517_100235_E11620030_E-117 CELL# 73%.txt                                                                  | 10 KB     | <b>Text Document</b> | 5/17/2011 10:03 AM                                                                                 |
|                                                     | 20110517_090032_E11620030_E-117 CELL#36 73%.txt                                                                | 10 KB     | <b>Text Document</b> | 5/17/2011 9:01 AM                                                                                  |
| 図<br>aces                                           | 20110517 082725 E110030 E-117 CELL #72 73.txt                                                                  | 10 KB     | <b>Text Document</b> | 5/17/2011 8:28 AM                                                                                  |
|                                                     | 20110517 074015 E11620030 E-117CELL#56 73%.txt                                                                 | 10 KB     | <b>Text Document</b> | 5/17/2011 7:41 AM                                                                                  |
| lare                                                | 20110513_111115_E110030_E-113CELL#56 65 %.txt                                                                  | 10 KB     | <b>Text Document</b> | 5/16/2011 1:50 PM                                                                                  |
| <b>nouments</b>                                     | Ð<br>20110513 104156 E110030 E-113CELL#36 58 %.txt                                                             | 9 KB      | <b>Text Document</b> | 5/16/2011 1:50 PM                                                                                  |
| ed Documents                                        | 20110513 085430 E110030 E-113CELL #72 84 txt                                                                   | 9 KB      | <b>Text Document</b> | 5/16/2011 1:50 PM                                                                                  |
| omputer                                             | <b>Type: Text Document</b><br>n<br>20110513 081045 E11620030 E-11                                              | 10 KB     | <b>Text Document</b> | 5/16/2011 1:50 PM                                                                                  |
|                                                     | Date Modified: 5/16/2011 1:50 PM<br>đ<br>20110510 144043 E11620031 E-11<br>Size: 8.97 KB                       | 10 KB     | <b>Text Document</b> | 5/16/2011 1:50 PM                                                                                  |
| <b>Etwork Places</b>                                | Ë<br>20110510 140950 E11620031 E-11                                                                            | $10$ KB   | <b>Text Document</b> | 5/16/2011 1:50 PM                                                                                  |
|                                                     | 20110510 134134 E11620031 E-117-FCell#66.txt                                                                   | 10 KB     | Text Document        | 5/16/2011 1:50 PM                                                                                  |

**Figure 11 – Location of Data Files**

Any file can then be opened by double clicking the desired file. Each file has a header with the basic sample and specimen data. The header is followed by a summary of the first lift's data. This is followed by the data for each drop. Each subsequent lift follows the same format. An example of this format is shown in Figure 12.

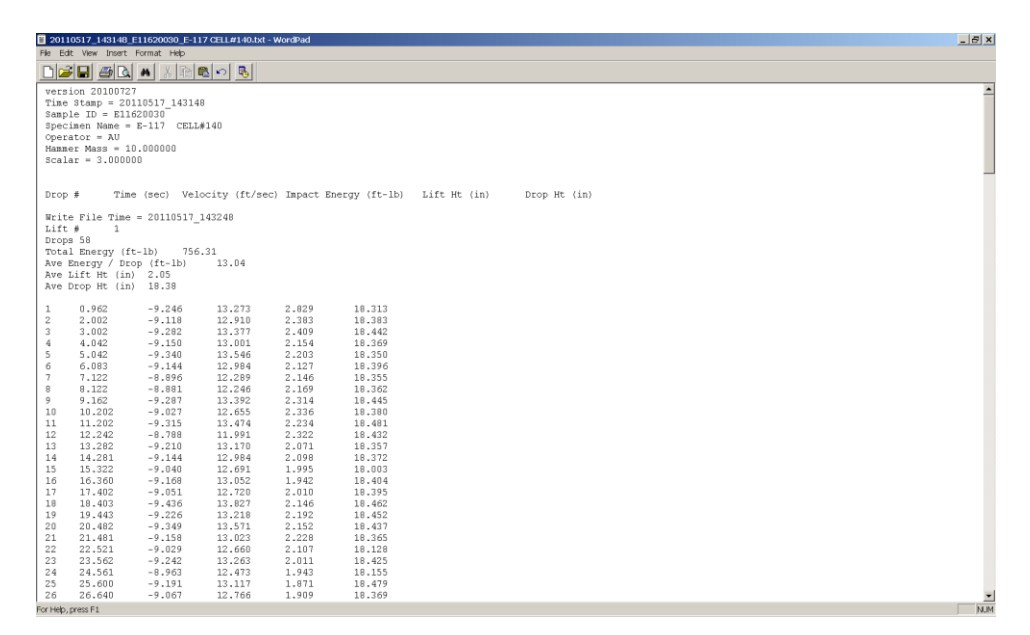

**Figure 12 –Data File Format**

#### <span id="page-32-0"></span>**SUPPORT INFORMATION**

The SCA was developed under research project 0-5135, "Improving Correlation between Field Construction of Soils and Bases and Laboratory Sample Construction Techniques" by the Texas Transportation Institute (TTI) in cooperation with the Texas Department of Transportation and the Federal Highway Administration.

Updates to the software and data acquisition/control box were developed and implemented by Jaime Gandara and Alan Hagler of the Construction Division.

For technical assistance, or information about regarding hardware or software updates, please contact one of the following TxDOT employees:

Jaime Gandara, M.S., P.E. Transportation Engineer, Geotechnical, Soils and Aggregates Branch (512) 506-5902 jaime.gandara@txdot.gov

Caroline Herrera, P.E. Director, Geotechnical, Soils and Aggregates Branch (512) 506-5907 caroline.herrera@txdot.gov

Texas Transportation Institute researchers include:

Stephen Sebesta (979) 458-0194 s-sebesta@tamu.edu

Wenting Liu, P.E. (979) 845-5943 w-liu@tamu.edu

Gerry Harrison (979) 845-2365 gerry@tamu.edu